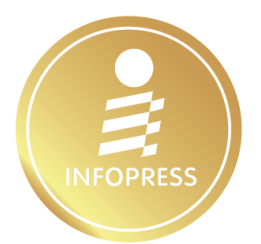

เริ่มต้น Coding สร้าง Mobile App อย่างมืออาชีพค้อย

# IIA: Android Studio

้ฟึกฟนเพื่อก้าวสู่การเป็นนักพัฒนาแอปพลิเคชันบนแพลตฟอร์มที่มีผู้ใช้งานหลายพันล้านคนทั่วโลก

ฝึกฝนการ Coding ด้วยภาษา Kotlin ซึ่งเป็น Official Android Development Language เรียนรู้การสร้าง App ด้วย Android Studio ตั้งแต่เริ่มต้นจนเผยแพร่ใน Play Store เหมาะสำหรับนักเรียน/นักศึกษา หรือผู้สนใจฝึกฝนการพัฒนา Mobile App

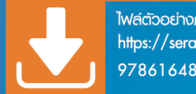

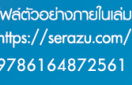

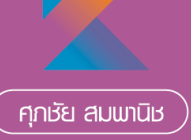

# **สารบัญ**

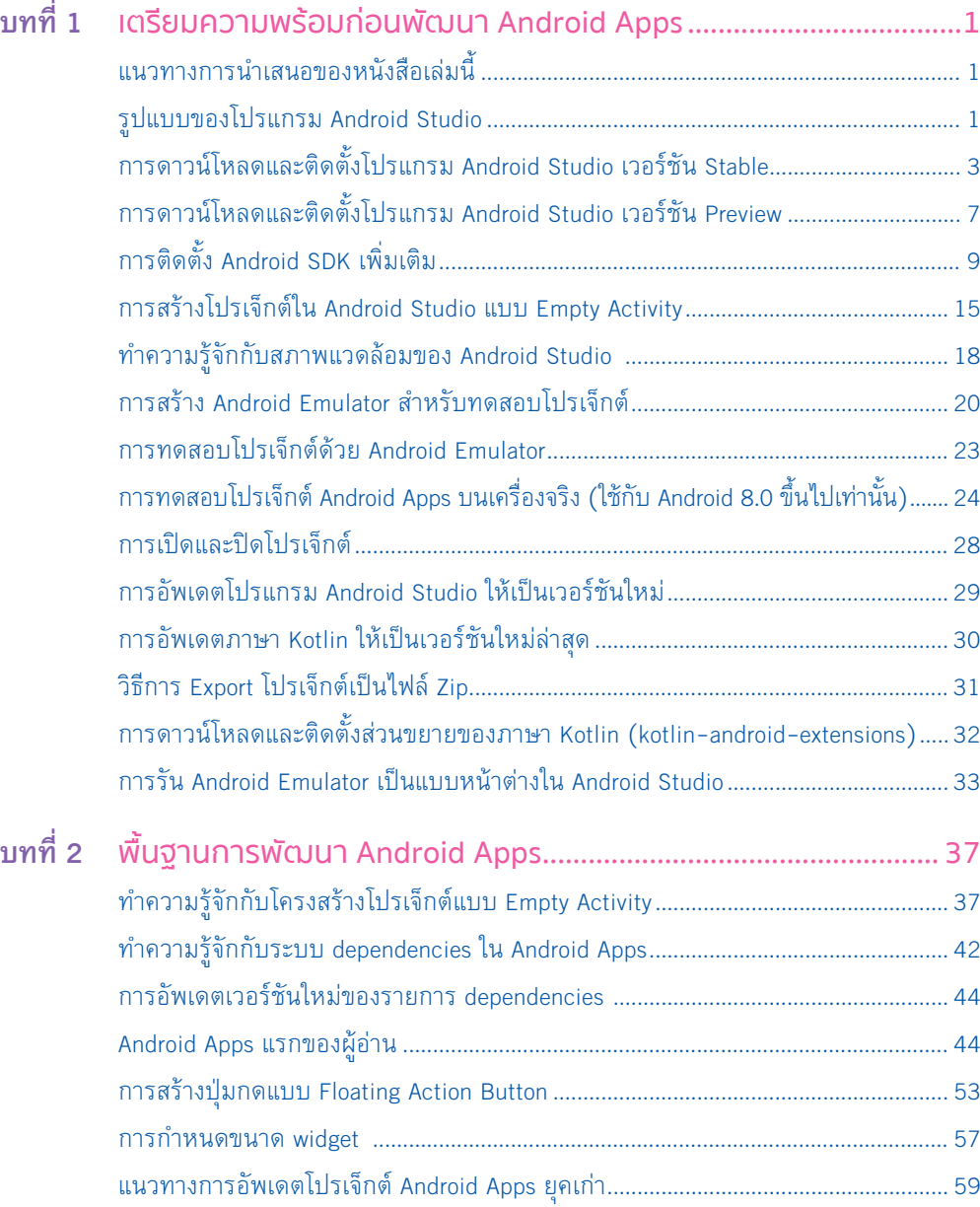

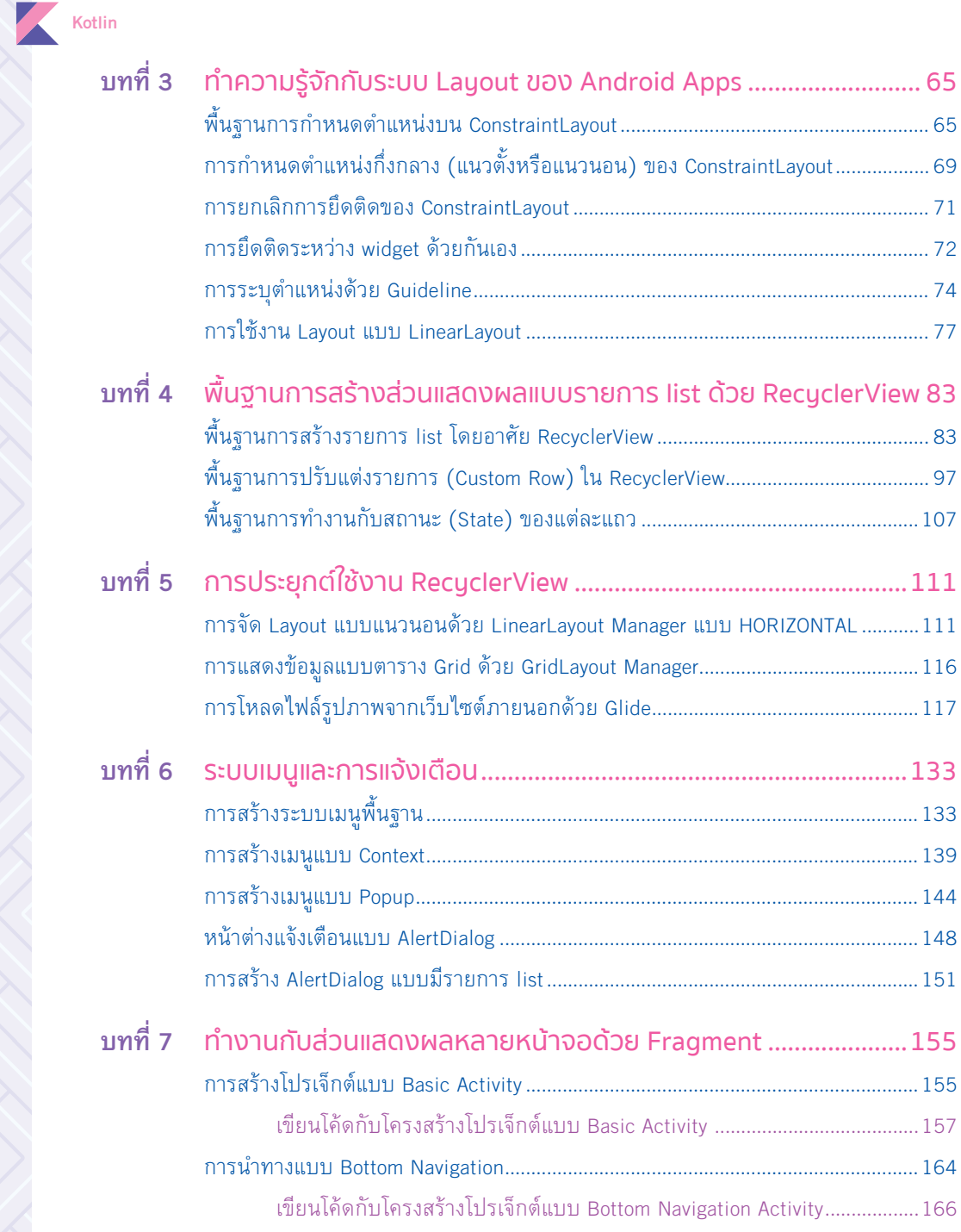

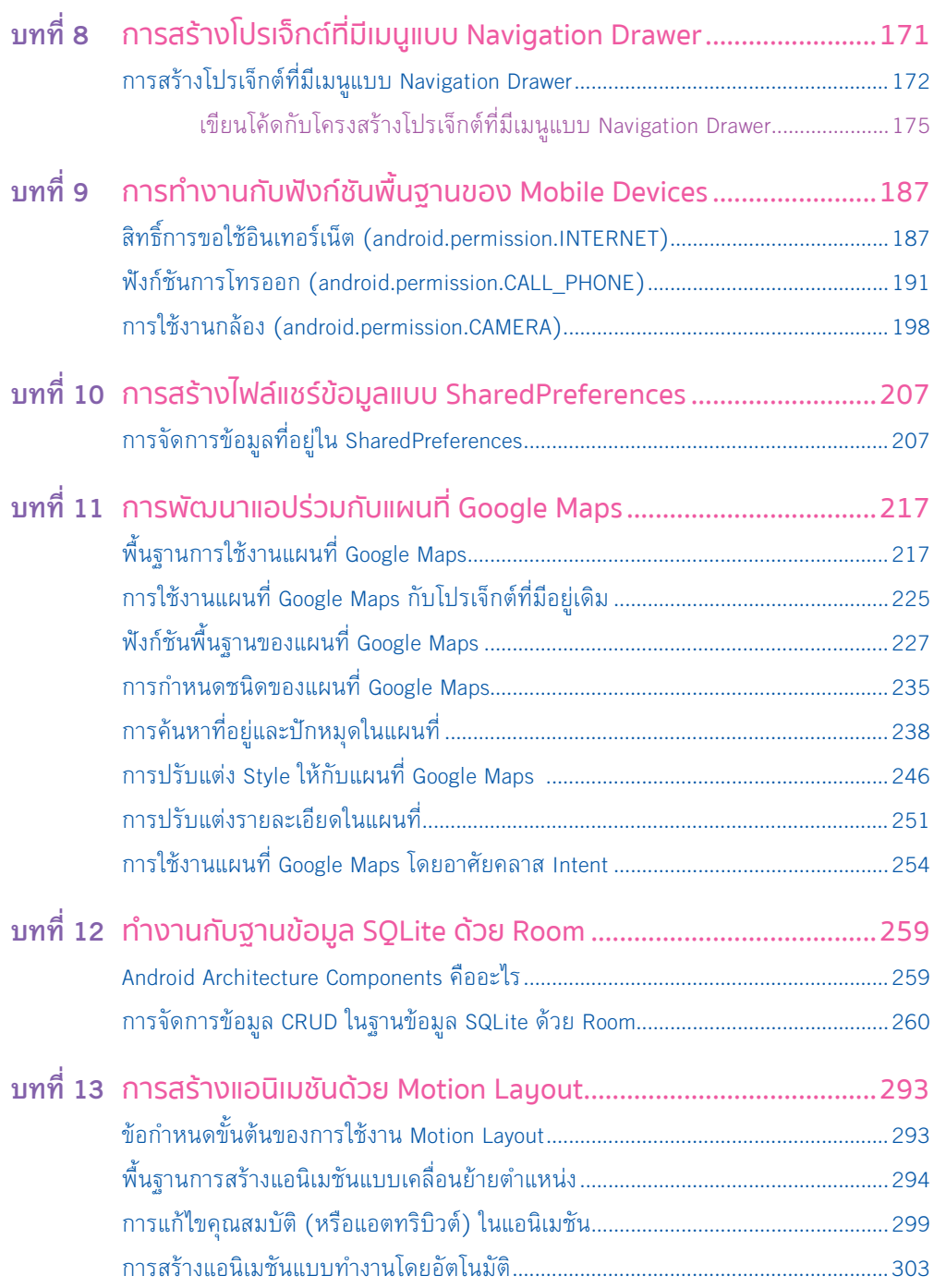

**ii** เริ่มต้น Coding สร้าง Mobile App อย่างมืออาชีพด้วย Kotlin และ Android Studio สารบัญ **iii**

 $\overline{\phantom{a}}$ 

**Kotlin** 

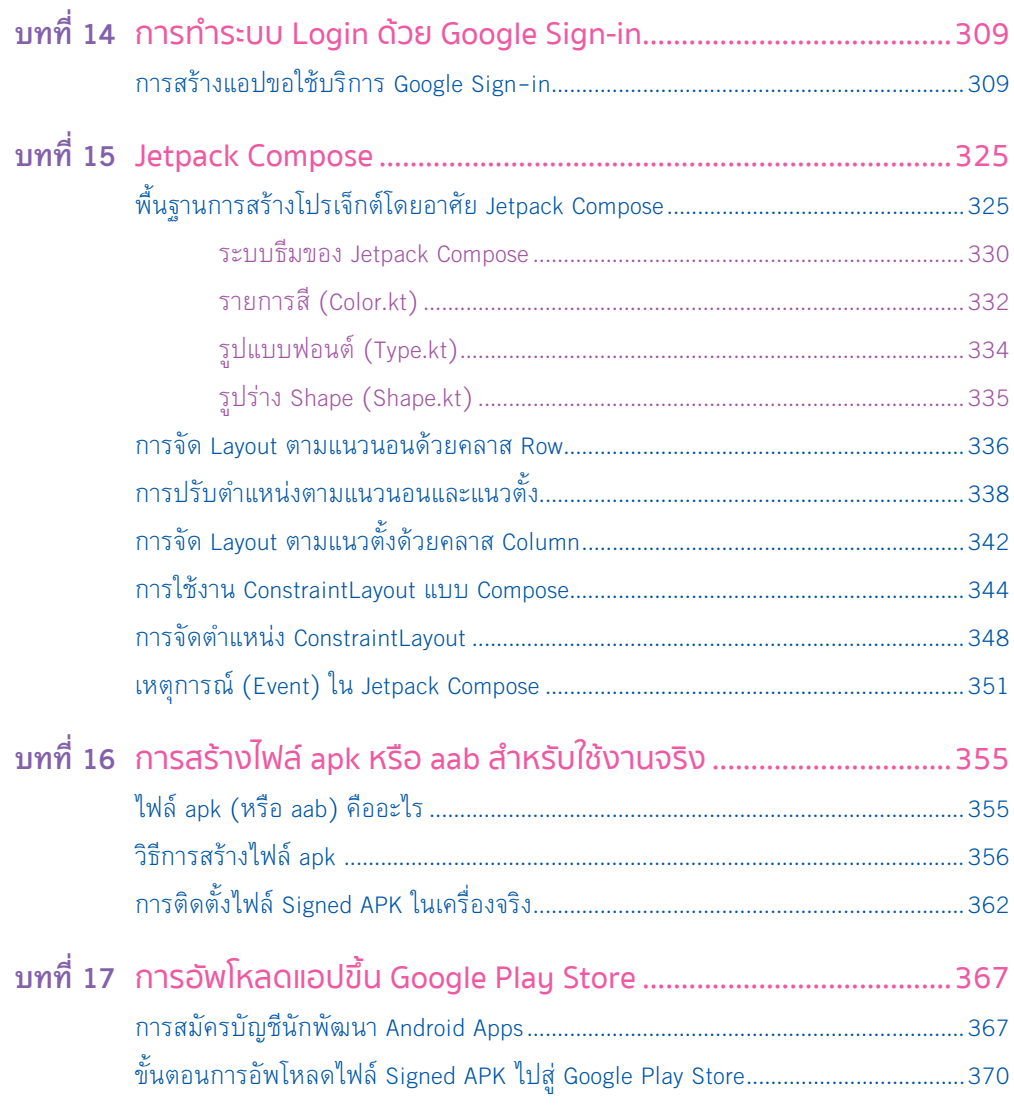

}

**Kotlin**

```
class MainActivity : AppCompatActivity() {
    override fun onCreate(savedInstanceState: Bundle?) {
       super.onCreate(savedInstanceState)
       setContentView(R.layout.activity_main)
       rv.layoutManager = LinearLayoutManager(this)
       val div = DividerItemDecoration(this, DividerItemDecoration.VERTICAL)
       rv.addItemDecoration(div)
     val rv_dataLists = mutableListOf<rv_data>()
      rv_dataLists.add(rv_data(R.drawable.word,"การสร้างเอกสารด้วย Word", "สำหรับสร้างเอกสาร
ต่างๆ"))
       rv_dataLists.add(rv_data(R.drawable.excel, "พื้นฐานการใช้งานฟังก์ชันใน Excel", "ÿร้างการ
ค�านวณ"))
       rv_dataLists.add(rv_data(R.drawable.powerpoint,"การน�าเÿนอข้อมูลในระดับมืออาชีพด้วย 
Power Point", "นำเสนอผลงาน"))
       rv_dataLists.add(rv_data(R.drawable.access, "การจัดเก็บข้อมูลในฐานข้อมูล Access", "จัดเก็บ
ข้อมูลในฐานข้อมูล"))
       val adt = adt(rv_dataLists) rv.adapter = adt
 }
```
**8.** ท้ายที่สุด ให้ผู้อ่านทดสอบรันโปรเจ็กต์ พบว่า แต่ละแถวมีการแสดงรูปภาพและข้อความ ตามที่เราออกแบบไว้ในไฟล์ rv\_row แล้ว ดังรูปที่ 4-20

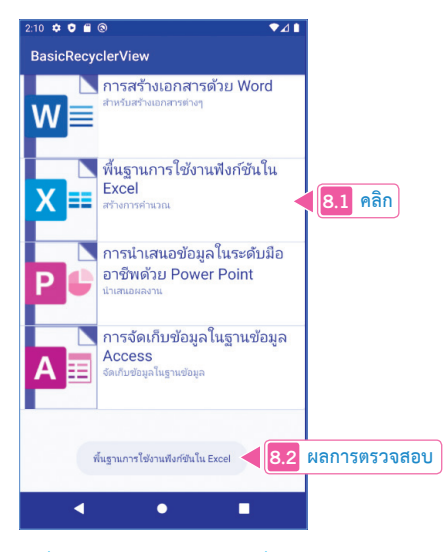

**รูปที่ 4-20 ผลการรันตัวอย่างที่ 4-2**

## **การแสดงข้อมูลแบบตาราง Grid ด้วย GridLayout Manager**

การแสดงรายการข้อมูลแบบตาราง Grid เป็นอีก 1 รูปแบบที่เราเห็นได้ในแอปต่างๆ โดยมี หลักการที่ส�าคัญคือ แต่ละช่องมีขนาดเท่ากันหมด

 **ตัวอย่างที่ 5-2** การแสดงข้อมูลแบบตาราง Grid ด้วย GridLayoutManager ผ้เขียนนำตัวอย่างที่แล้วมาปรับปรุงใหม่ โดยการกำหนดให้ RecyclerView แสดงผล ในรูปแบบตาราง Grid ด้วย GridLayoutManager ได้เลย โดยกำหนดให้แสดง 3 คอลัมน์ (GridLayoutManager(this, 3)) เพราะว่า Layout ของข้อมูลแต่ละช่องที่อยู่ในไฟล์ rv\_row.xml มี ขนาดตายตัวเท่ากันอยู่แล้ว

### **สคริปต์ Kotlin ที่ 5-2 การแสดงข้อมูลแบบตาราง Grid ด้วย GridLayoutManager (\app\java\com.example.basicrecyclerview\MainActivity.kt)**

package com.example.basicrecyclerview

import androidx.appcompat.app.AppCompatActivity import android.os.Bundle import androidx.recyclerview.widget.DividerItemDecoration import androidx.recyclerview.widget.GridLayoutManager import androidx.recyclerview.widget.LinearLayoutManager import com.example.basicrecyclerview.adapter.adt import com.example.basicrecyclerview.model.rv\_data import kotlinx.android.synthetic.main.activity\_main.\*

class MainActivity : AppCompatActivity() { override fun onCreate(savedInstanceState: Bundle?) { super.onCreate(savedInstanceState) setContentView(R.layout.*activity\_main*)

rv.*layoutManager* = GridLayoutManager(this, 3)

 val div = DividerItemDecoration(this, DividerItemDecoration.*VERTICAL*) rv.addItemDecoration(div)

val rv\_dataLists = mutableListOf<rv\_data>() rv\_dataLists.add(rv\_data(R.drawable.*word*,"Word", "เอกสาร")) rv\_dataLists.add(rv\_data(R.drawable.*excel*,"Excel", "การค�านวณ")) rv\_dataLists.add(rv\_data(R.drawable.*powerpoint*,"Power Point", "น�าเสนอผลงาน")) rv\_dataLists.add(rv\_data(R.drawable.*access*,"Access", "ข้อมูลในฐานข้อมูล"))

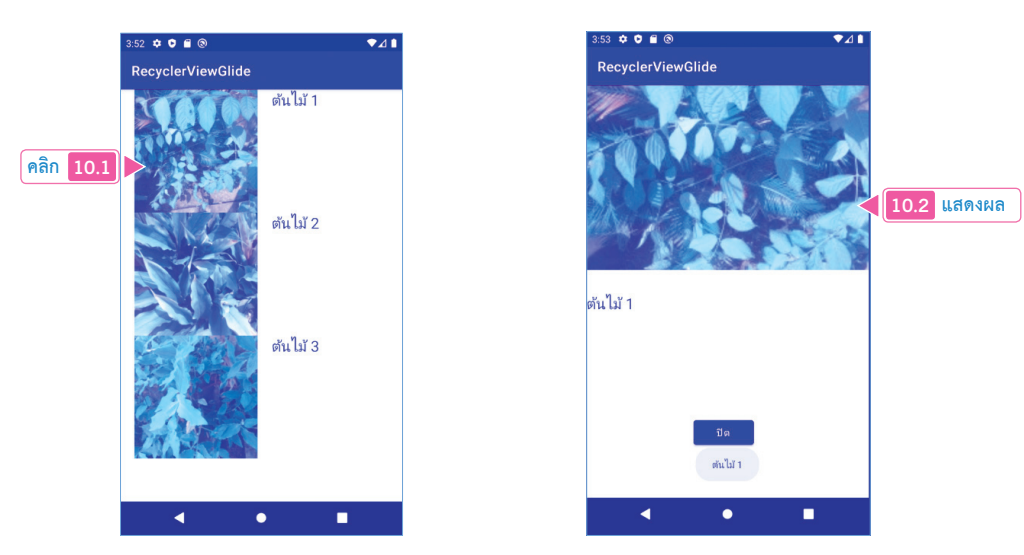

**รูปที่ 5-12 ผลการรันตัวอย่างที่ 5-3**

### **อธิบายการท�างานของโค้ด**

**Kotlin**

**1.** ที่คลาส adt ท�าหน้าที่เป็น Adapter ใส่ข้อมูลให้กับ RecyclerView ต้องการข้อมูล 3 ค่าคือ

- **พารามิเตอร์ \_context: Context** ท�าหน้าที่แทนส่วนแสดงผลปัจจุบัน
- **พารามิเตอร์ \_arrName: ArrayList<String>** ท�าหน้าที่เก็บรายชื่อหรือข้อความของ รูปภาพ
- **พารามิเตอร์ \_arrUrl: ArrayList<String>** ท�าหน้าที่เก็บพาธ URL ของไฟล์รูปภาพ

**\app\java\com.example.recyclerviewglide\adapter\adt.kt**

class adt(\_context: Context, \_arrName: ArrayList<String>, \_arrUrl: ArrayList<String>) : RecyclerView. Adapter<adt.ViewHolder>() {

**2.** สร้างตัวแปรที่ชื่อว่า arrName, arrUrl และ Context รับทั้ง 3 ค่ามาเก็บไว้ก่อน

```
\app\java\com.example.recyclerviewglide\adapter\adt.kt
```

```
 private var arrName = ArrayList<String>()
 private var arrUrl = ArrayList<String>()
 private val Context: Context
 init {
  arrName = arrName
  arrUrl = arrUrlContext = context
 }
```

```
class MainActivity : AppCompatActivity() {
   override fun onCreate(savedInstanceState: Bundle?) {
      super.onCreate(savedInstanceState)
      setContentView(R.layout.activity_main)
      cmdShow.setOnClickListener {
         val mnuPopup: PopupMenu = PopupMenu(this, cmdShow)
         mnuPopup.menuInfater.inflate(R.menu.menu_popup, mnuPopup.menu)
        mnuPopup.setOnMenuItemClickListener { item ->
            when(item.itemId) {
               R.id.mnuHelp ->
                 Toast.makeText(this, "ผู้อ่านเลือกเมนูช่วยเหลือ", Toast.LENGTH_LONG).show()
               R.id.mnuWebboard ->
                  Toast.makeText(this, "ผู้อ่านเลือกเมนูเว็บบอร์ด", Toast.LENGTH_LONG).show()
 }
        true<br>}
         mnuPopup.show()
\mathbb{R}^3 \times \mathbb{R}^3 }
}
```
**5.** ท้ายที่สุด ให้ผู้อ่านทดสอบรันโปรเจ็กต์ จากนั้น คลิกปุ่มกด Button ก็จะพบกับเมนูแบบ Popup ปรากฏขึ้นมา ดังรูปที่ 6-10

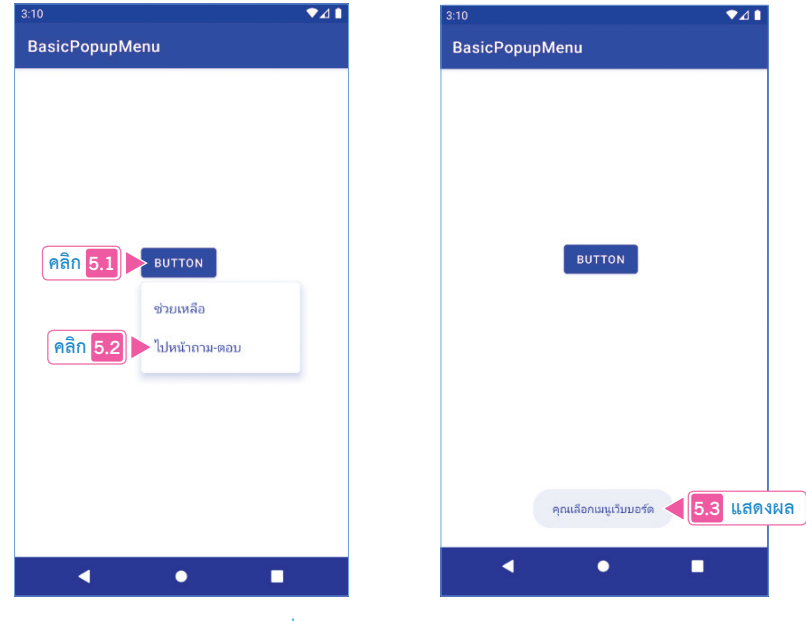

**รูปที่ 6-10 แสดงเมนูแบบ Popup**

**146** เริ่มต้น Coding สร้าง Mobile App อย่างมืออาชีพด้วย Kotlin และ Android Studio **147**

**Kotlin**

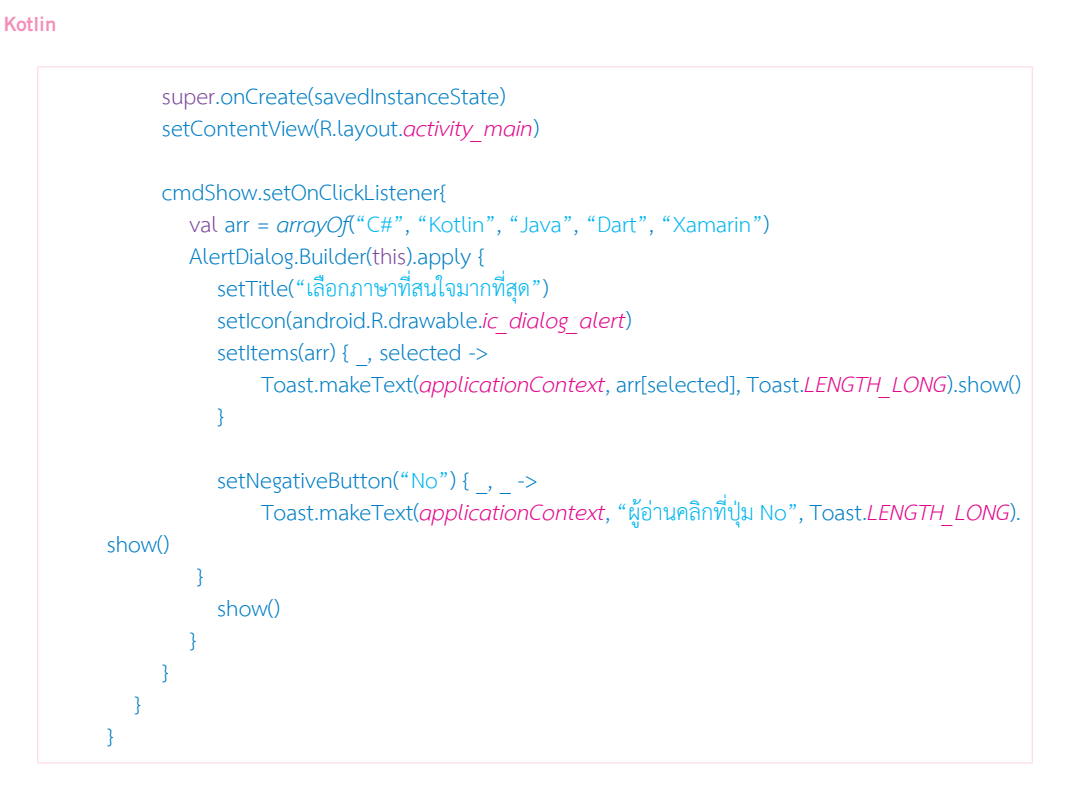

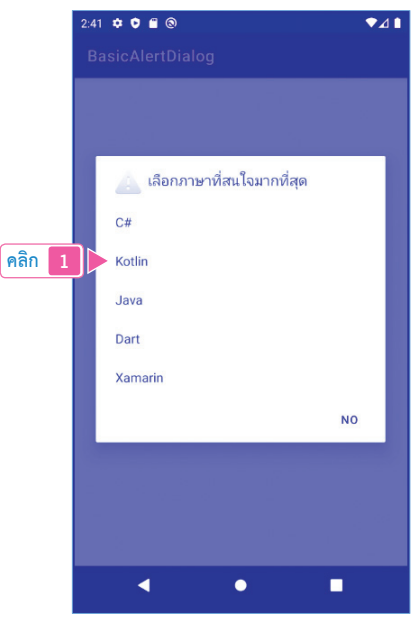

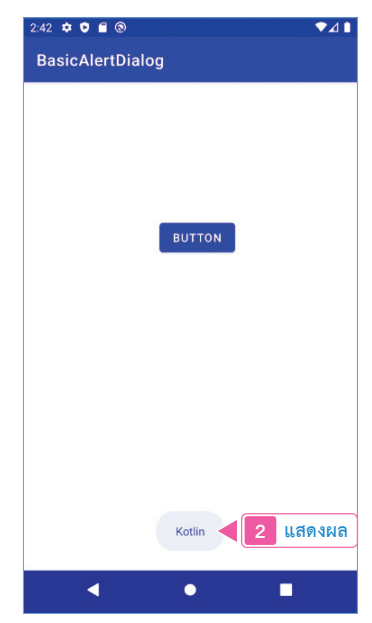

**รูปที่ 6-12 แสดง AlertDialog แบบมีรายการ list**

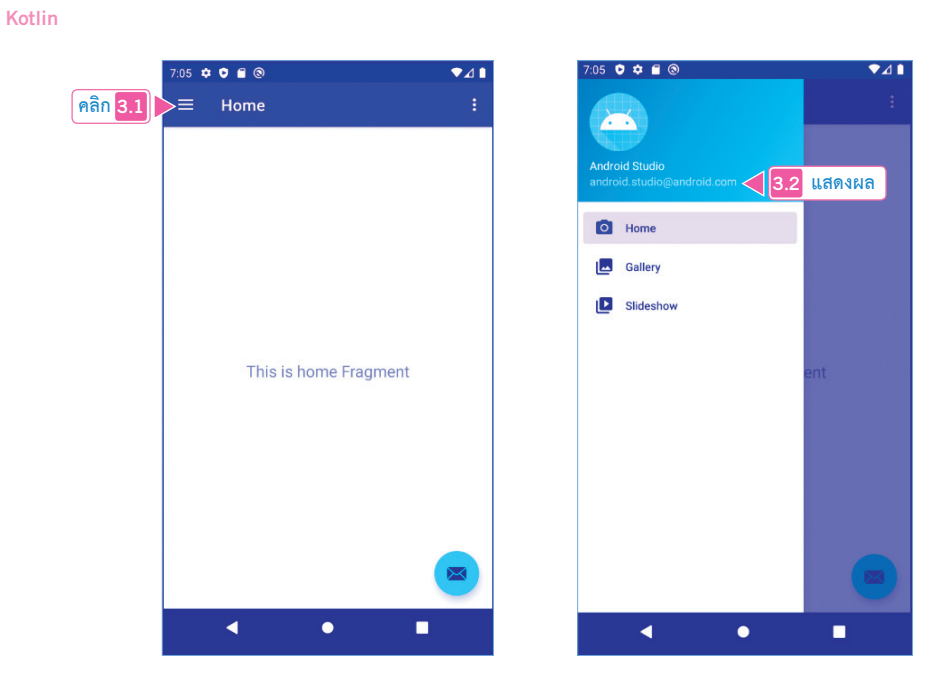

**รูปที่ 8-5 แสดงแถบเมนูแบบ Navigation Drawer**

จากรูปที่ 8-5 เมื่อคลิกเลือกรายการเมนูในแถบ Navigation Drawer ก็จะสลับมาที่หน้าจอ นั้นๆ เป็นส่วนแสดงผลที่เกิดมาจาก Fragment

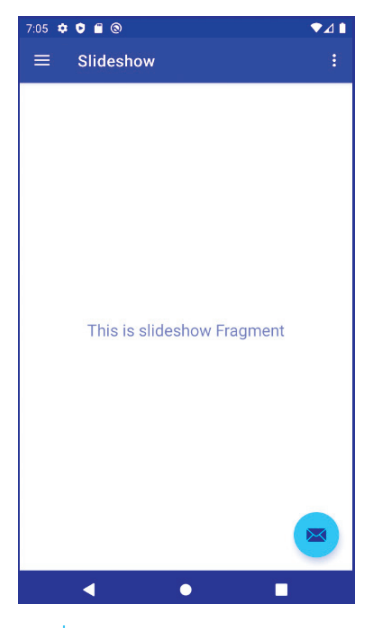

**รูปที่ 8-6 ส่วนแสดงผลแบบ Fragment**

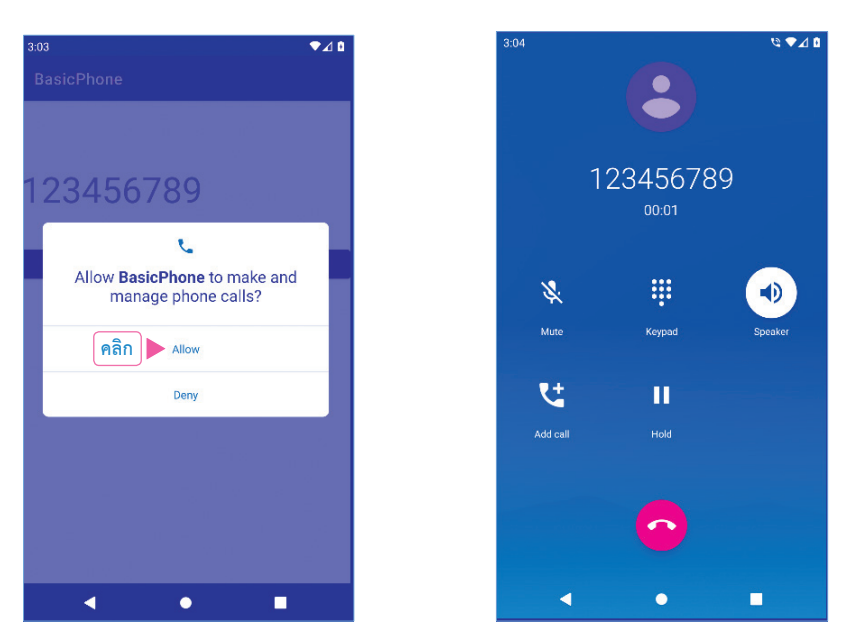

**รูปที่ 9-6 กรณียินยอม (Allow) ให้โทรออกได้ตามปกติ**

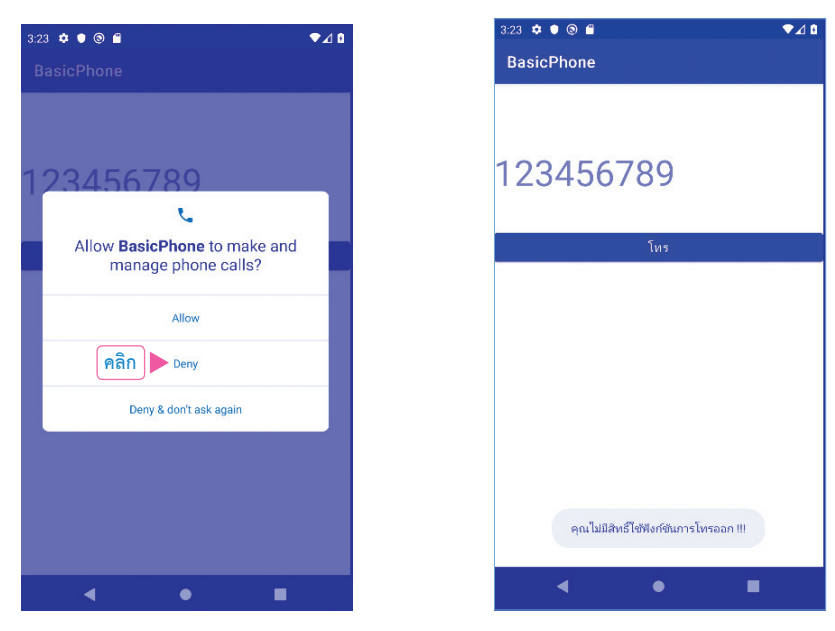

**รูปที่ 9-7 กรณีไม่ยินยอม (Deny) ให้โทรออก**

**5.** ท้ายที่สุด ให้ผู้อ่านลองไปดูสิทธิ์ขอโทรออกของแอป โดยการเลือกการ Settings > Apps > Phone permission พบว่า ผู้อ่านสามารถเปิด-ปิดฟีเจอร์นี้ได้ตลอดเวลา ดังรูปที่ 9-8

# **การใช้งานกล้อง (android.permission.CAMERA)**

กล้อง (Camera) ถือเป็น Hardware พื้นฐานที่มีการใช้งานมากที่สุด ในกรณีที่เราต้องการพัฒนา แอปที่ต้องเรียกใช้กล้อง จึงเป็นอีก 1 เรื่องที่เราต้องเรียกใช้งานให้เป็น ซึ่งมีการทำงานอยู่ 2 โหมดคือ

- **1.** โหมดการถ่ายรูปภาพ
- **2.** โหมดการถ่ายคลิปวิดีโอ
- **ตัวอย่างที่ 9-3** การใช้งานกล้อง (android.permission.CAMERA) มีขั้นตอน ดังนี้
- **1.** ที่ไฟล์ AndroidManifest.xml ขอใช้สิทธิ์ที่ชื่อว่า android.permission.CAMERA ก่อน

### **สคริปต์ XML ที่ 9-3 การใช้งานกล้อง (android.permission.CAMERA) (\app\manifests\AndroidMinifest.xml)**

```
<?xml version="1.0" encoding="utf-8"?>
<manifest xmlns:android="http://schemas.android.com/apk/res/android"
   package="com.example.basiccamera">
    <uses-permission android:name="android.permission.CAMERA" />
   <application
       android:allowBackup="true"
      android:icon="@mipmap/ic_launcher"
      android:label="@string/app_name"<br>android:roundIcon="@mipmap/ic_launcher_round"<br>android:supportsRtl="true"<br>android:theme="@style/Theme.BasicCamera">
       <activity android:name=".MainActivity">
          <intent-filter>
             <action android:name="android.intent.action.MAIN" />
             <category android:name="android.intent.category.LAUNCHER" />
          </intent-filter>
       </activity>
    </application>
</manifest>
```
**2.** ที่ส่วนแสดงผลหลัก activity\_main.xml ก�าหนดให้มี 2 ปุ่ม เพื่อเรียกใช้กล้อง 2 แบบคือ

- **ถ่ายรูปภาพ** เป็นหน้าที่ของปุ่มกดที่ชื่อว่า cmdImage (android:id="@+id/cmdImage")
- **ถ่ายวิดีโอ** เป็นหน้าที่ของปุ่มกดที่ชื่อว่า cmdVideo (android:id="@+id/cmdVideo")

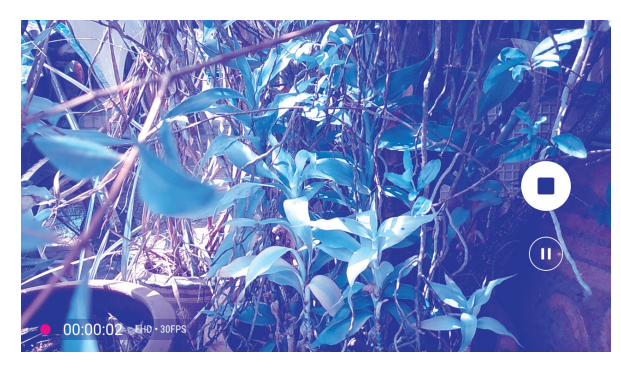

**รูปที่ 9-13 กรณีถ่ายคลิปวิดีโอ**

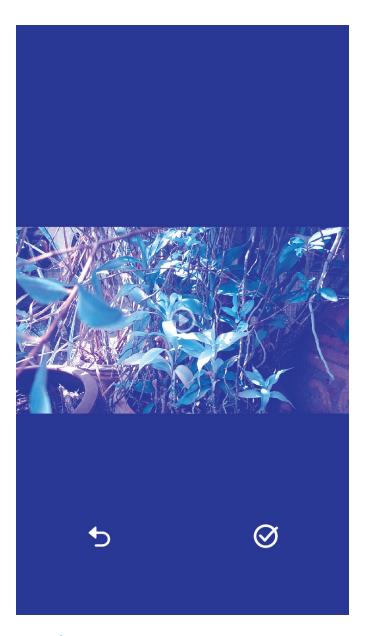

**รูปที่ 9-14 กรณีถ่ายคลิปวิดีโอเสร็จแล้ว**

### **อธิบายการท�างานของโค้ด**

**1.** สร้างตัวแปรที่ชื่อว่า PERMISSION\_REQUEST\_CODE ท�าหน้าที่ตรวจสอบการท�างานใน การขอสิทธิ์ใช้กล้อง โดยก�าหนดค่าเริ่มต้นเท่ากับ 200 จากนั้น ในฟังก์ชัน onCreate() ตรวจสอบสิทธิ์ Manifest.permission.CAMERA ก่อนเลยว่า อยู่ในสถานะยินยอมหรือไม่

**\app\java\com.example.basiccamera\MainActivity.kt**

```
class MainActivity : AppCompatActivity() { private val PERMISSION_REQUEST_CODE = 200
```
override fun onCreate(savedInstanceState: Bundle?) {

**204** เริ่มต้น Coding สร้าง Mobile App อย่างมืออาชีพด้วย Kotlin และ Android Studio **205**

**Kotlin**

**Kotlin**

**6.** ท้ายที่สุด ในกรณีที่ผู้อ่านต้องการกลับไปยังตำแหน่งปัจจุบันของผู้อ่าน ให้คลิกปุ่ม <u>®</u> ดังรูปที่ 11-15

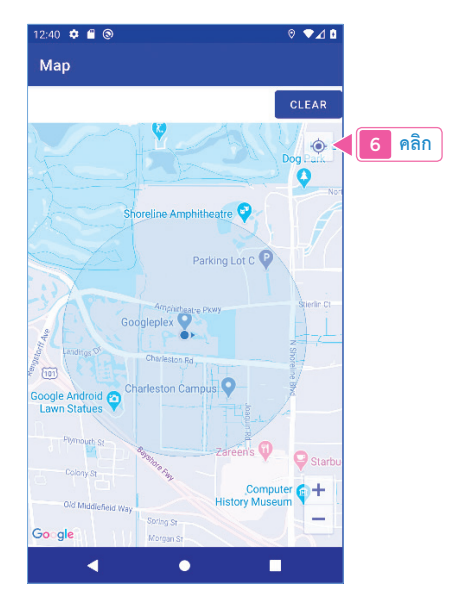

**รูปที่ 11-15 กรณีกลับไปยังต�ำแหน่งปัจจุบันของผู้อ่ำน**

### **อธิบายการท�างานของโค้ด**

**1.** ที่คลาส MapsActivity ให้ท�า

- **ตัวแปรออบเจ็กต์ GoogleMap** ที่ชื่อว่า mMap (private lateinit var mMap: GoogleMap) ท�าหน้าที่แทนบริการแผนที่ Google Maps
- **ตัวแปร Lat** ท�าหน้าที่เก็บพิกัดละติจูด (var Lat = 13.803742)
- **ตัวแปร Lng** ท�าหน้าที่เก็บพิกัดลองจิจูด (var Lng = 100.554603)
- **ค่าคงที่ LOCATION\_REQUEST\_CODE = 200** (private val LOCATION\_REQUEST\_ CODE = 200) ทำหน้าที่ตรวจสอบสถานะขอสิทธิ์เข้าถึงตำแหน่งปัจจุบัน

ผู้เขียนก�าหนดพิกัดละติจูดกับลองจิจูดไว้ที่สวนจตุจักร ผู้อ่านสามารถเปลี่ยนพิกัดเริ่มต้นใน แผนที่ได้ที่นี่

### **\app\Kotlin\com.example.usinggooglemaps\MapsActivity.kt** class MapsActivity : AppCompatActivity(), OnMapReadyCallback { private lateinit var mMap: GoogleMap var Lat = 13.803742 var Lng = 100.554603 private val LOCATION\_REQUEST\_CODE = 200

### **5.** แบบ GoogleMap.MAP\_TYPE\_HYBRID ดังรูปที่ 11-20

### **\app\java\com.example.usinggooglemaps\MapsActivity.kt**

mMap.setMapType(GoogleMap.*MAP\_TYPE\_HYBRID*)

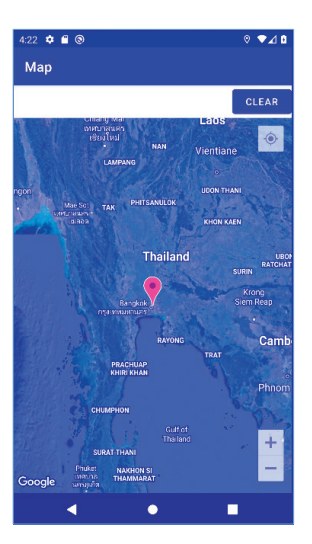

**รูปที่ 11-20 แผนที่แบบ GoogleMap.MAP\_TYPE\_HYBRID**

# **การค้นหาที่อยู่และปักหมุดในแผนที่**

ความต้องการพื้นฐานอย่างหนึ่งของการใช้งานแผนที่ก็คือ เราต้องการค้นหาสถานที่ตามที่เรา สนใจ และอยากปักหมุดสถานที่ดังกล่าวไว้ด้วยนั่นเอง

 **ตัวอย่างที่ 11-3** การค้นหาที่อยู่และปักหมุดในแผนที่

หุ้เขียนนำตัวอย่างที่แล้วมาทำต่อ โดยการเพิ่มช่องค้นหาสถานที่ด้วย โดยมีขั้นตอนดังนี้

**1.** ที่ส่วนแสดงผลหลัก activity\_maps.xml เพิ่มช่องค้นหาสถานที่ตั้งชื่อว่า edtSearch (android:id="@+id/edtSearch") และมีปุ่มกด Button ส�าหรับสั่งให้ค้นหา ตั้งชื่อว่า cmdSearch (android:id="@+id/cmdSearch") ดังรูปที่ 11-21

**Kotlin**

# **การปรับแต่ง Style ให้กับแผนที่ Google Maps**

รายละเอียดต่างๆ ที่อยู่ในแผนที่มีมากมาย ผู้อ่านสามารถปรับแต่ง Style แผนที่ให้แสดงผล ตรงกับความต้องการของเราได้อีกด้วย โดยมีขั้นตอน ดังนี้

**1.** ในโปรเจ็กต์ที่มีการขอใช้บริการแผนที่ Google Maps ที่โฟลเดอร์ res ให้ผู้อ่านคลิกขวา เลือกค�าสั่ง New > Directory เพื่อสร้างโฟลเดอร์ที่ชื่อว่า raw ขึ้นมาก่อน

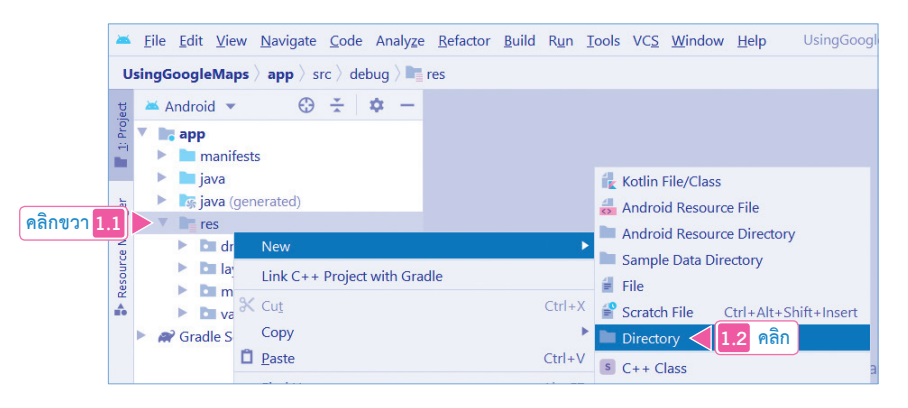

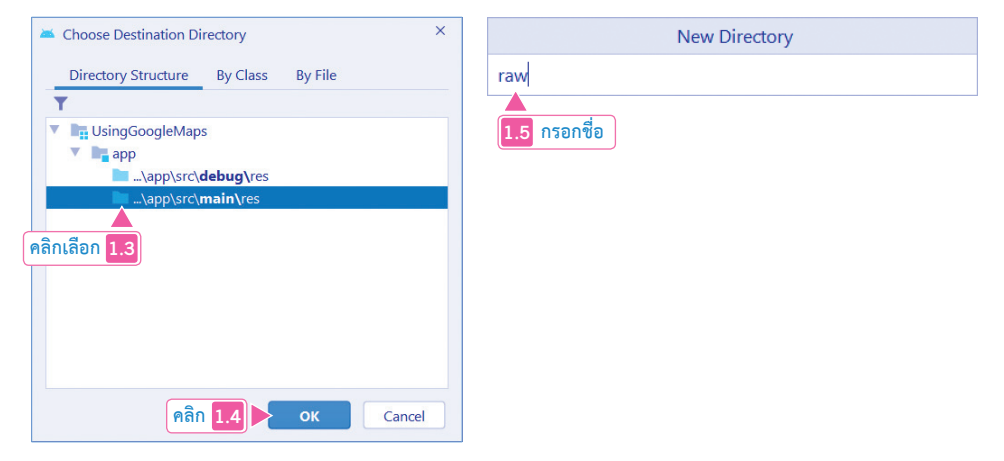

**รูปที่ 11-23 แสดงการสร้างโฟลเดอร์ raw**

**2.** จากนั้น คลิกขวาที่โฟลเดอร์ raw เลือกค�าสั่ง New > File สร้างไฟล์ว่างที่ชื่อว่า style\_json. json ท�าหน้าที่ปรับแต่ง Style ให้กับแผนที่ Google Maps ดังรูปที่ 11-24

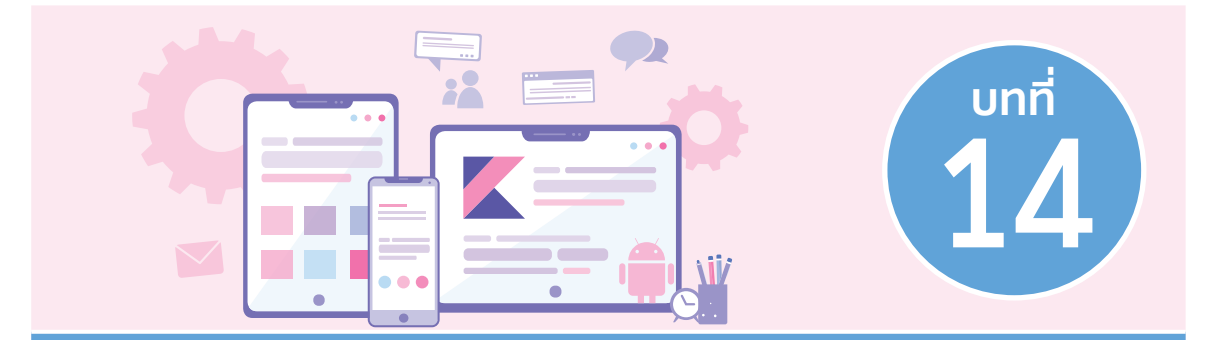

# **การท�าระบบ Login ด้วย Google Sign-in**

ในการทำแอปประเภทที่มีการกำหนดให้ผู้ใช้งานต้องมีการแสดงตนก่อนใช้งานแอปของเรา มี หลายวิธีหลายรูปแบบ หนึ่งในวิธีที่ได้รับความนิยมในปัจจุบันก็คือ อาศัยการแสดงตนจากบัญชีของ Google Account ซึ่งเป็นบัญชีที่เราได้มาตอนสมัคร Gmail โดยอัตโนมัติ

# **การสร้างแอปขอใช้บริการ Google Sign-in**

ผู้เขียนต้องการสร้างแอปที่ผู้ใช้งานต้องยืนยันตัวเองด้วยบัญชี Google Account ก่อนใช้งาน เท่านั้น เมื่อยืนยันเรียบร้อยแล้ว ก็จะเข้าสู่หน้าจอที่สร้างขึ้นมาส�าหรับสมาชิกโดยเฉพาะ

 **ตัวอย่างที่ 14-1** การสร้างแอปขอใช้บริการ Google Sign-in มีขั้นตอน ดังนี้

- **1.** สร้างโปรเจ็กต์แบบ Empty Activity ตั้งชื่อว่า UsingGoogleAuth
- **2.** ให้ผู้อ่านไปที่ไฟล์ AndroidManifest.xml เพื่อตรวจสอบชื่อ Package ของโปรเจ็กต์ปัจจุบัน ให้ผู้อ่าน Copy เก็บไว้ก่อน เพราะเราต้องใช้ชื่อ Package นี้ ขอใช้บริการ Google Sign-in ในภายหลังที่ไฟล์ AndroidManifest.xml นี้ ให้ผู้อ่านขอสิทธิ์ใช้อินเทอร์เน็ตด้วย ดังรูปที่  $14 - 1$

**สคริปต์ XML ที่ 14-1 การสร้างแอปขอใช้บริการ Google Sign-in (บางส่วน) (\app\manifests\AndroidManifest.xml)**

<uses-permission android:name="android.permission.INTERNET" />

บทที่ 14 การท�าระบบ Login ด้วย Google Sign-in **309**

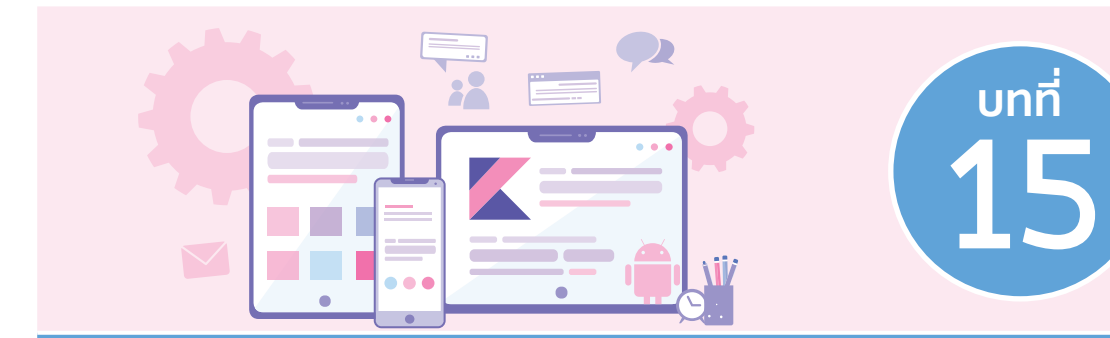

# **Jetpack Compose**

การพัฒนา Android Apps โดยอาศัยภาษา Kotlin ยังมีอีกรูปแบบหนึ่งที่ Google พัฒนาขึ้นมา เรียกว่า **Jetpack Compose** ประกอบไปด้วยรายการชิ้นส่วนที่อยู่ในหมวด androidx.compose มี ลักษณะแตกต่างไปจากที่เราเรียนรู้ก่อนหน้านี้พอสมควร ทำหน้าที่สร้างส่วนแสดงผล (UI) ด้วย วิธีการเขียนโค้ด เราจะมาศึกษากันว่ามีประเด็นใดบ้างที่น่าสนใจ

# **พื้นฐานการสร้างโปรเจ็กต์โดยอาศัย Jetpack Compose**

การสร้างโปรเจ็กต์ Android Apps ที่ใช้รูปแบบจากฟีเจอร์ Jetpack Compose มีขั้นตอน ดังนี้ **1.** ที่หน้าจอเลือกสร้างโปรเจ็กต์ ให้ผู้อ่านเลือกสร้างโปรเจ็กต์แบบ Empty Compose Activity เพื่อให้งานฟีเจอร์ Jetpack Compose ตั้งแต่เริ่มต้นโปรเจ็กต์ ตั้งชื่อว่า UsingJetpack Compose ดังรูปที่ 15-1

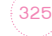

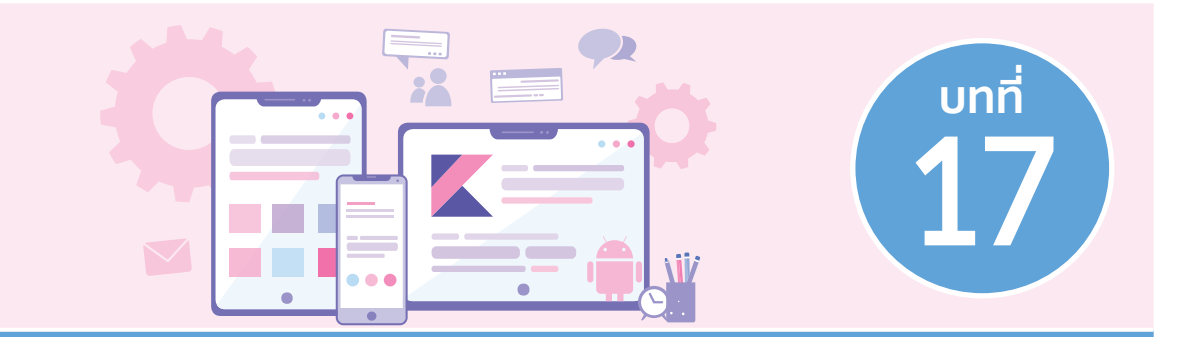

# **การอัพโหลดแอปขึ้น Google Play Store**

หลังจากที่เราพัฒนา Android Apps จนถึงขั้นตอนที่แอปของเราพร้อมใช้งาน ก็จะเข้าสู่ขั้นตอน สุดท้ายนั่นคือ การอัพแอปของเราขึ้น Google Play Store เพื่อเผยแพร่แอปของเราให้คนอื่นโหลด ใช้งานก็คือ เนื้อหาที่จะน�าเสนอในบทนี้

ขั้นตอนการนำ Signed APK ขึ้น Play Store มีการอัพเดตเปลี่ยนแปลงอยู่เสมอ ส่งผลให้ ขั้นตอนต่างๆ ที่น�าเสนอในบทนี้อาจจะตรงหรือไม่ตรงกับปัจจุบันของผู้อ่าน ขอให้ผู้อ่านยึดถือ ้ขั้นตอนปัจจุบันที่ผู้อ่านเห็นเป็นหลัก โดยที่ผู้เขียนมีข้อแนะนำในขั้นต้นอยู่ 3 อย่างคือ

- **1. เตรียมไฟล์ Signed APK** ให้พร้อมก่อน โดยที่ชื่อ Package ต้องไม่มีค�าว่า com.example
- **2. ข้อมูลที่เป็นข้อความธรรมดา** ผู้อ่านต้องป้อนในช่องที่มีเครื่องหมาย \* ให้ครบตามที่ผู้อ่าน เห็น
- **3. ไฟล์รูปภาพ** ไฟล์รูปภาพแต่ละขนาดจะถูกน�าไปแสดงใน Play Store

# **การสมัครบัญชีนักพัฒนา Android Apps**

### มีขั้นตอน ดังนี้

- **1.** ผู้อ่านต้องมีอีเมลของ Gmail ก่อน สมัครฟรีได้ที่เว็บ www.gmail.com เพื่อให้ได้บัญชี Google Account
- **2.** ให้ผู้อ่านไปที่เว็บ https://play.google.com/apps/publish/signup/ เพื่อสมัครบัญชี นักพัฒนาของ Google เสียค่าใช้จ่ายครั้งเดียวคือ 25 เหรียญ (ค่าใช้จ่ายอาจจะเท่าหรือ ไม่เท่าก็ได้ ตรวจสอบตามช่วงเวลาของผู้อ่านเป็นหลัก)